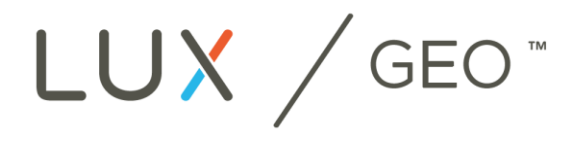

# WIFI THFRMOSTAT

# Witamy w podręczniku szybkiego startu LUX/GEO ™

*10 prostych kroków do skonfigurowania termostatu LUX/GEO z funkcją WiFi.*

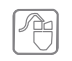

W razie problemów podczas procesu instalacji, lub potrzeby uzyskania dodatkowego wsparcia prosimy odwiedzić stronę: WWW.LUX-GEO.COM

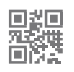

# Krok 1: Pierwsze kroki

*Należy przygotować następujące elementy:*

### **Elementy zawarte w pudełku:**

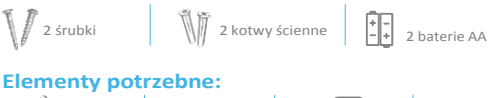

Śrubokręt krzy- -żakowy i płaski

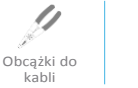

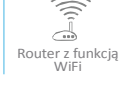

Aplikacja mobilna LUX/GEO

W zależności od rodzaju oprogramowania urządzenia należy zainstalować odpowiednią wersję aplikacji LUX/GEO i stworzyć konto użytkownika.

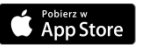

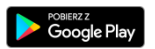

Urządzenie przenośne z włączoną funkcją WiFi

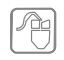

Jeśli nie posiada się urządzenia z systemem iOS lub ANDROID należy odwiedzić witrynę WWW.LUX-GEO.COM.

# Krok 2: Wyłączyć zasilanie

WAŻNE: Należy wyłączyć zasilanie ogrzewania i chłodzenia przed wykonaniem okablowania.

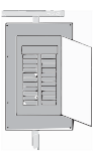

# Krok 3: Należy usunąć istniejący termostat i zamontować GEO™

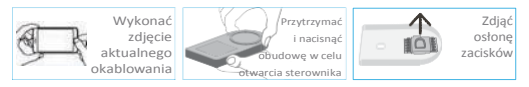

- Zdjąć przednią część istniejącego termostatu z podstawy
- **Wykonać zdjęcie aktualnego okablowania**
- Odkręcić przewody i śruby montujące, zdjąć bazę ze ściany
- Otworzyć obudowę, następnie wyciągnąć czarną zaślepkę znajdującą się pomiędzy zaciskami, umożliwiając przeciągnięcie przewodów.
- Zabezpieczyć bazę GEO na ścianie (montując sprzęt i opcjonalną płytkę ścienną załączoną w komplecie)

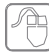

W celu uzyskania pomocy można obejrzeć przykładowy film na www.lux-geo.com

## Krok 4: Zasilanie i okablowanie LUX/GEOTM

## **Sterownik GEOTM posiada 3 opcje zasilania:**

- C-terminal (zalecana i optymalna opcja. Należy wykorzystać zdjęcie z kroku 3 do podłączenia przewodów.)
- Baterie\* (2-AA litowe, zawarte w zestawie)
- USB micro-port (adapter i przewód nie są dołączone; zaleca się użyć adapter 1A)

Krok 5 zawiera szczegółowy opis podłączenia baterii i USB

## UWAGA: Zgodność systemu **Do użytku w:**

- Większość systemów ogrzewania i chłodzenia 24V
- <sup>1</sup> 1 lub 2 stopniowych systemach ogrzewania/chłodzenia: gazowych, olejowych lub elektrycznych, pieców i systemów klimatyzacyjnych
- 1 lub 2 stopniowych systemach ogrzewania / 1 stopniowych układach chłodzenia: układach z pompą ciepła
- 2-przewodowych hydraulicznych zaworach strefowych (gorącej wody)
- gazowym ogrzewaniu ściennym i podłogowym

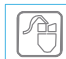

Jako dodatkową pomoc można wykorzystać słownik pojęć dostępny na stronie LUX-GEO.COM

#### **\*Informacja dotycząca instalacji baterii:**

- Baterie należy wymieniać co najmniej raz w roku, jednak w zależności od ustawień może zajść konieczność wcześniejszej wymiany.
- Rozładowane baterie mogą pozbawić użytkownika możliwości kontrolowania ogrzewania lub chłodzenia w budynku. Podczas długotrwałej nieobecności w domu zaleca się zasilanie sieciowe. Po instalacji można wybrać tryb "oszczędzania energii" Wybrany tryb ma wpływ na opóźnienie przy zmianach z poziomu aplikacji.
- Sterownik GEO™ powinien być używany tylko z bateriami litowymi.

## **Nie używać w:**

- przy napięciu sieciowym 120/240 VAC (bez transformatora)
- pompach ciepła, które posiadają (Y2) dwa stopnie pracy sprężarki

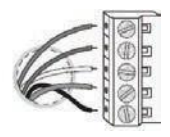

PRZEWODY UMIEŚCIĆ Z BOKU TERMINALU, POD ŚRUBKAMI.

## 4.1 Okablowanie: Konwencjonalny Piec – gazowy /olejowy/elektryczny oraz systemy klimatyzacji\*

\* dla systemów pomp ciepła – punkt 4.2

#### **PIECE GAZOWE / OLEJOWE / ELEKTRYCZNE i / lub KLIMATYZACJA [typowy kolor przewodu] (typowe)**

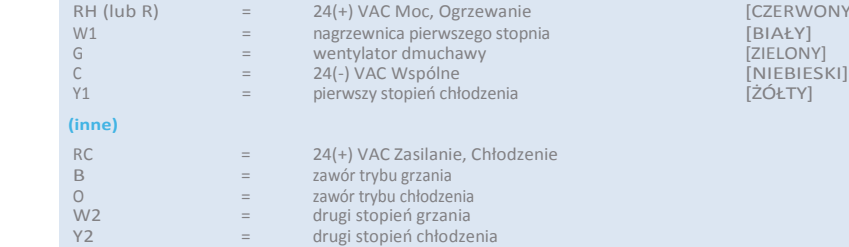

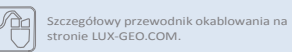

[CZERWONY

**WAŻNE**: Jeśli posiada się obydwa przewody RC i RH, należy zdjąć zaślepkę zwarciową RED RC-RH znajdującą się z przodu sterownika GEO™.

Okablowanie jest zakończone – można założyć "osłonę" między zaciskami.

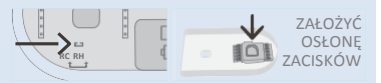

# 4.2 Okablowanie: Systemy pomp ciepła

Odwołując się do zdjęcia okablowania, należy podłączyć przewody termostatu do LUX / GEOTM, kierując się oznakowanymi literowo przewodami do poniżej podanego odnośnika zacisków.

## **POMPA CIEPŁA (Kompresor)/ System chłodzenia <b>biomywodu**] **[typowy kolor przewodu]**

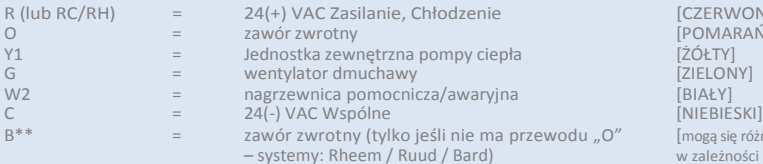

[CZERWONY] [POMARAŃCZOWY]<br>[ŻÓŁTY] [mogą się różnić w zależności od instalacji]

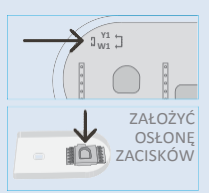

Uwaga: NIE powinno być przewodów stosowanych w połączeniu kabla W1 na terminalu.

#### **\*\* WAŻNE: Jeśli mamy zarówno przewód O, jak i B (tzn. System Trane), proszę zainstalować B do terminala "C"**

### **Systemy pomp ciepła (Y1/W1) – ŻÓŁTA ZWORA MUSI BYĆ UMIESZCZONA NA OBU BOLCACH**

**·** Okablowanie jest zakończone – można założyć "osłonę" między zaciskami.

## Krok 5: Włączanie

- W przypadku terminala C: zabezpieczyć front GEO™ na podstawie
- W przypadku baterii: umieścić 2 baterie AA i zabezpieczenie przedniej strony GEO na podstawie
- W przypadku zasilania USB: wypchnąć osłonę portu śrubokrętem płaskim na spodzie urządzenia. Podłączyć port Micro USB i umieścić w bazie.
- Po zamocowaniu panelu przedniego do bazy (ustawić i mocno docisnąć) można ponownie włączyć zasilanie.

Po włączeniu urządzenia<br>wyświetlacz powinien

świecić, jeśli nie, należy sprawdzić zasilanie.

wyświetlacz

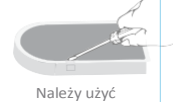

śrubokręta do wykręcenia pokrywy USB

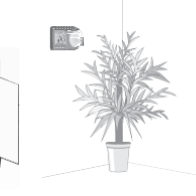

# Krok 6: Konfiguracja ustawienia

## systemu

Należy obrócić pokrętło sterujące w celu nawigacji. Wybór poprzez naciśnięcie▲; powrót poprzez naciśnięcie $\times$ .

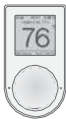

## **Sterownik GEOTM poprosi o wybranie:**

- 1. Czy ogrzewanie i / lub chłodzenie są odłączone.
- 2. Typu systemu (dotyczy tylko ogrzewania).

Uwaga, jeśli podłączono jak w sekcji 4.1 otrzymujemy funkcję pieca. Jeśli podłączono jak w sekcji 4.2 otrzymujemy funkcję pompy ciepła.

*Jeśli po instalacji wentylator pieca nie działa prawidłowo, należy zmienić piec gazowy na piec elektryczny w ustawieniach menu.*

- 3. Liczba stopni grzania/chłodzenia. Zazwyczaj jest 1 stopień grzania/ 1 stopień chłodzenia. W przypadku niepewności należy odnosić się do naszego internetowego słowniczka, aby dowiedzieć się więcej.
- 4. Jeśli ustawiono więcej niż 1 stopień ogrzewania lub chłodzenia, wybierając funkcję OFFSET, możemy ustawić zwłokę dla drugiego stopnia.

Krok 7: Jeśli jeszcze nie pobrano aplikacji LUX/GEO™, proszę zrobić to teraz

## Krok 8: Podłączenie LUX / GEO™

Zalecany system dla sterownika GEO to iOS lub Android. W przypadku innego systemu pomocy należy szukać na stronie www.lux-geo.com. Konfiguracja odbywa się za pomocą szeregu wskazówek ekranowych – proszę przygotować GEO i urządzenie przenośne.

#### **8a. Przygotowanie do połączenia**

Po pobraniu i zainstalowaniu aplikacji LUX / GEO oraz utworzeniu konto użytkownika należy w swoim GEO wybrać opcję "tak" ("yes") przy konfiguracji WiFi

GEO rozpocznie skanowanie – ale można przejść do punktu 8b.

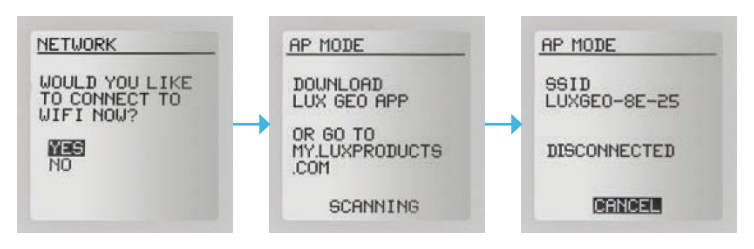

### **8b. Podłączenie urządzenia GEOTM do urządzenia mobilnego**

GEO wyświetli komunikat: ..ROZŁACZONY"(..DISCONNECTED").

Następnie należy otworzyć aplikację i kliknąć przycisk +, aby dodać urządzenie. Po wyświetleniu komunikatu należy przejść do ustawień WiFi w menu telefonu.

Należy wybrać sieć WiFi, która wygląda następująco: LUXGEO-xx-xx

Po podłączeniu do LUXGEO należy powrócić do aplikacji.

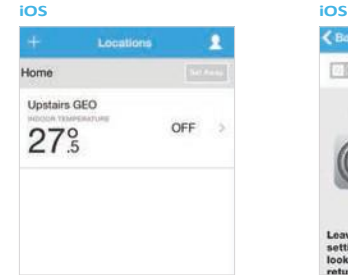

#### **Android Android**

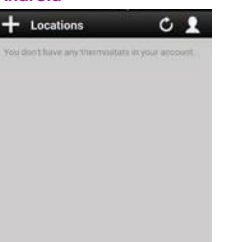

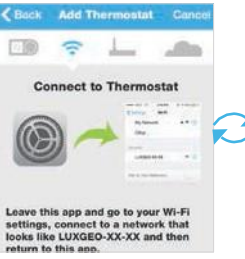

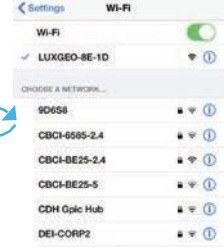

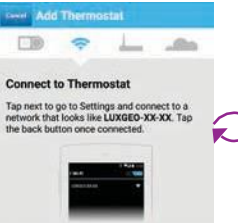

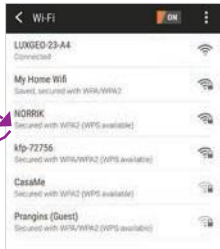

# Krok 8: Podłączenie LUX / GEO™

## **8c. Wybranie domowej sieci Wi-Fi i wprowadzenie hasła**

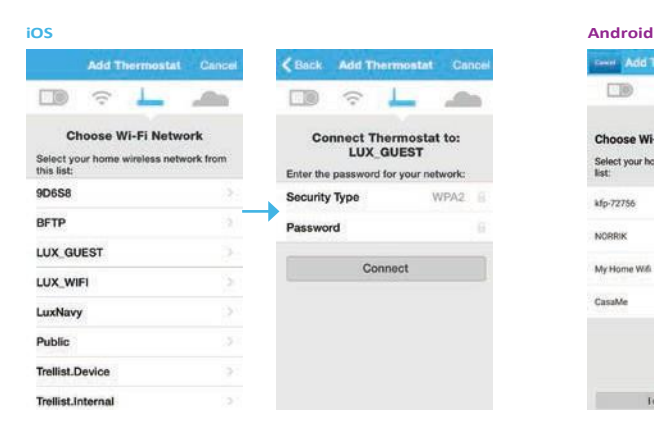

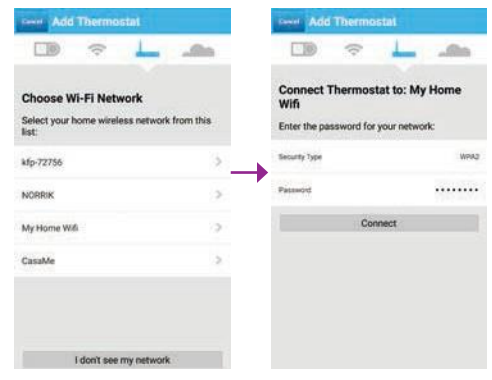

### **8d. Gdy pojawi się temperatura pokojowa na<br>wyświetlaczu GEO™, należy wyświetlaczu GEOTM, należy kontynuować zgodnie ze wskazówkami z aplikacji.**

System jest z powodzeniem połączony po wyświetleniu symboli  $\vee$  oraz  $\hat{\mathcal{F}}$ .

**Rozwiązywanie problemów:**

Może być konieczne ręczne połączenie telefonu z siecią WiFi.

Jeśli to się nie powiedzie – należy zrestartować do menu/ustawienia/sieć(menu/settings /network) i przejść do etapu 8b.

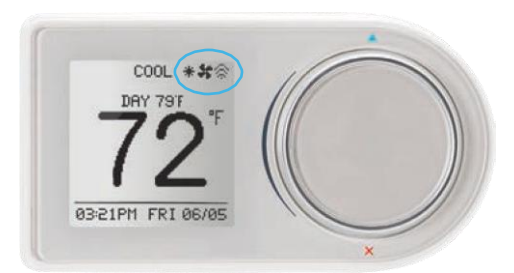

# Krok 9: Ustawienia niestandardowe i ustawienia zasięgu Radius™

Radius™ to oprogramowanie, które umożliwia ustawienie strefy geograficznej "ogrodzonej" (geofence) za pośrednictwem urządzenia mobilnego. Za pomocą GPS, Radius™ (oprogramowanie geofencing) rozpoznaje zbliżanie się do lub z obszaru "ogrodzonego" i uruchomi termostat, aby dostosować się do ustawień komfortu w trybie "Home" lub w trybie ustawień "Away" jednocześnie zapewniając bardziej efektywne wykorzystanie energii. Dzięki programowi Radius™ geofencing można ustawiać na wielu urządzeniach i dla wielu użytkowników, dostosowując go do indywidualnych potrzeb. Program może współdziałać z harmonogramem termostatu lub bez niego, oszczędzając energię kiedy jesteśmy poza domem. *Informacje o położeniu geolokalizacyjnym NIGDY nie są publikowane i wykorzystywane przez firmę LUX Products.*

## **Ustawianie własnej strefy tzw. wirtualnego ogrodzenia ("fence")**

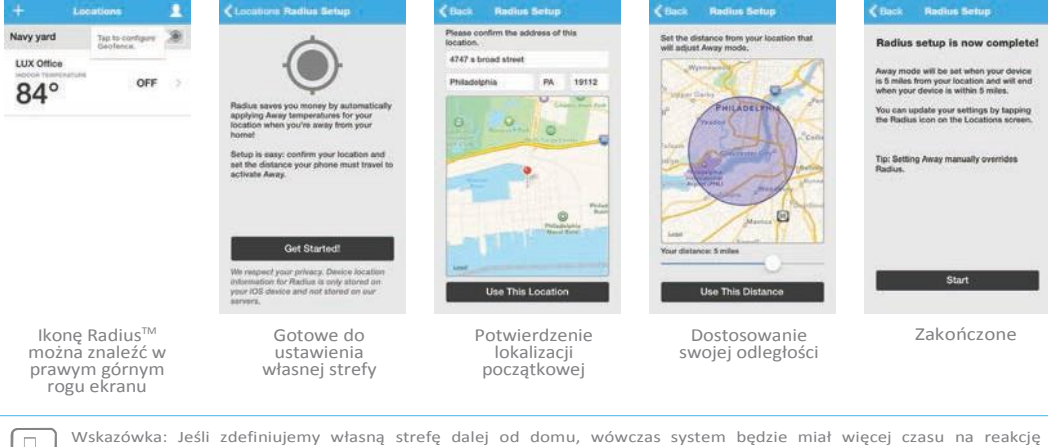

i przygotowanie komfortowych warunków w domu. Jeśli natomiast zdefiniujemy własną strefę bliżej domu, to zaoszczędzimy więcej energii, jednak może zaistnieć sytuacja, że parametry termiczne nie będą utrzymane w momencie przybycia do domu.

Jeśli używane jest zasilanie bateryjne, zalecane jest ustawienie większej odległości.

### Krok 10: Ciesz się komfortem, spokojem i elastycznością termostatu LUX / GEO™.

Zapraszamy do odwiedzenia naszej strony internetowej, gdzie można znaleźć liczne artykuły i wskazówki dotyczące oszczędzania energii. WWW.LUXPRODUCTS.COM

## Instrukcja przypisania europejskiej strefy czasowej w termostacie

Podczas rejestracji nowego użytkownika najlepiej wybrać jeden z regionów USA z poprawnym kodem pocztowym. Po założeniu konta, na urządzeniu stacjonarnym (na urządzeniach mobilnych opisana poniżej opcja może się nie wyświetlać) należy zalogować się na założone wcześniej konto na stronie <https://my.luxproducts.com/connect/login.html> i wybrać opcję "Locations:

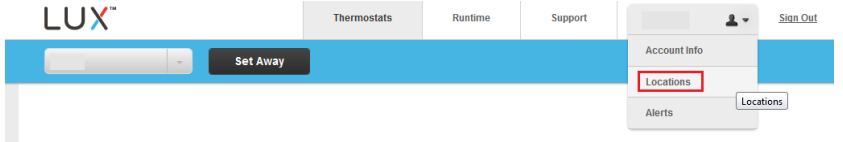

Następnie należy nacisnąć "Edit" oraz "Outside of US & Canada?":

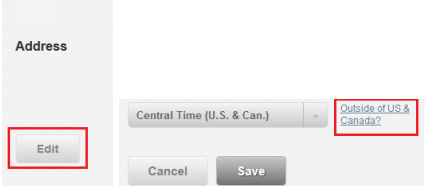

Z przedstawionej listy można wybrać europejską strefę czasową:

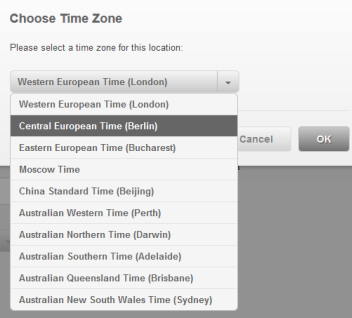

Następnie należy nacisnąć "OK" oraz "Save" i ukaże się komunikat:

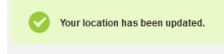

Gotowe! W termostacie powinna być ustawiona europejska strefa czasowa.

## Dokładna instrukcja przypisania LuxPro Geo do konta w aplikacji Lux Products

- 1. Należy zalogować się do aplikacji na smartfonie/tablecie.
- 2. Następnie należy przejść do urządzenia i, jeśli jest ono skonfigurowane, wejść w Settings -> Network -> Using App. Jeśli dopiero konfigurujemy urządzenie, to przy pytaniu "Would You like to connect to WiFi now?" należy zgodzić się na to zapytanie. W obu przypadkach powinno pojawić się na termostacie okno 2/6 (AP Mode) z nazwą sieci WiFi stworzonej przez termostat.
- 3. W aplikacji należy dodać termostat. Czynimy to przy pomocy ikony "+" i wybraniu Geo. W momencie pojawienia się zapytania "Are You in AP Mode?" proszę nacisnąć "Yes".
- 4. Następnie należy zalogować się do WiFi wyświetlonego na termostacie (w połączeniach WiFi smartfonu/tabletu) i wrócić do aplikacii.
- 5. Kolejno należy wybrać nasze prywatne WiFi.
- 6. Termostat powinien z automatu przejść kroki 4/6 oraz 5/6, a w aplikacji powinien pojawić się komunikat, że termostat jest przypisany do naszego konta i połączony z aplikacją.

## **UWAGA!**

Dane urządzenie Geo może być jednocześnie przypisane **tylko do jednego konta**. Jeśli nie usuniemy urządzenia z danego konta, termostat nie połączy się z innym kontem. Aby usunąć termostat z konta, na urządzeniu stacjonarnym (na urządzeniach mobilnych opisana poniżej opcja może się nie wyświetlać) należy zalogować się na założone wcześniej konto na stronie <https://my.luxproducts.com/connect/login.html> i wybrać opcje jak poniżej.

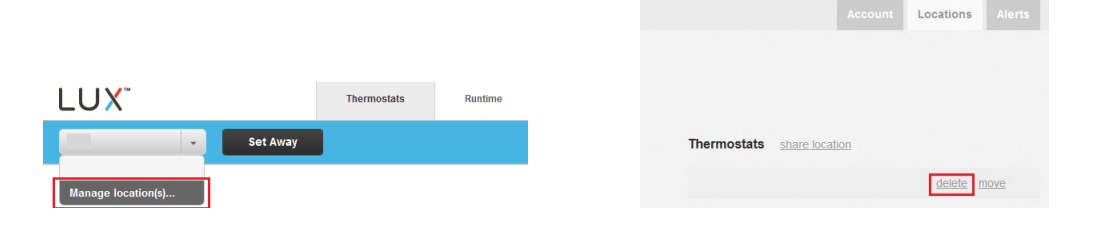

Połączenie termostatu na przykładzie aplikacji w smartfonie z iOS – filmik instruktażowy

[Connecting the LUX/GEO to WiFi via iOS](https://www.youtube.com/watch?v=EZy_s3CJNPg&list=PLNy5kr5XDdCRzTQz-BL2-JJQh120t_Ds4&index=10)